# 予想項目の説明

競馬道GT2で予想理論を作成する際には、130種類の予想項目が使用でき ます。各予想項目の内容は次の通りです。

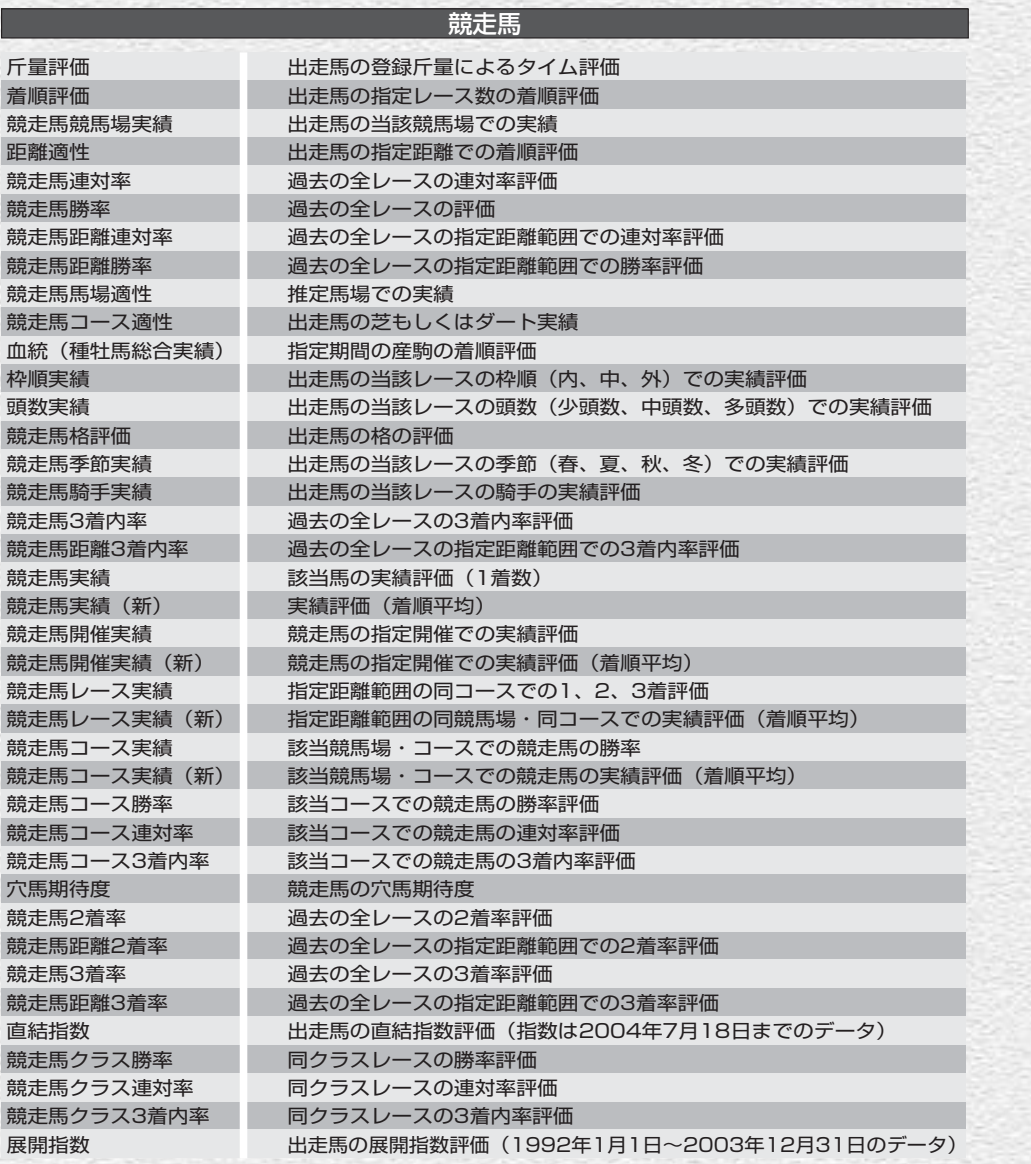

 $\left( \frac{1}{2} \right)$ 

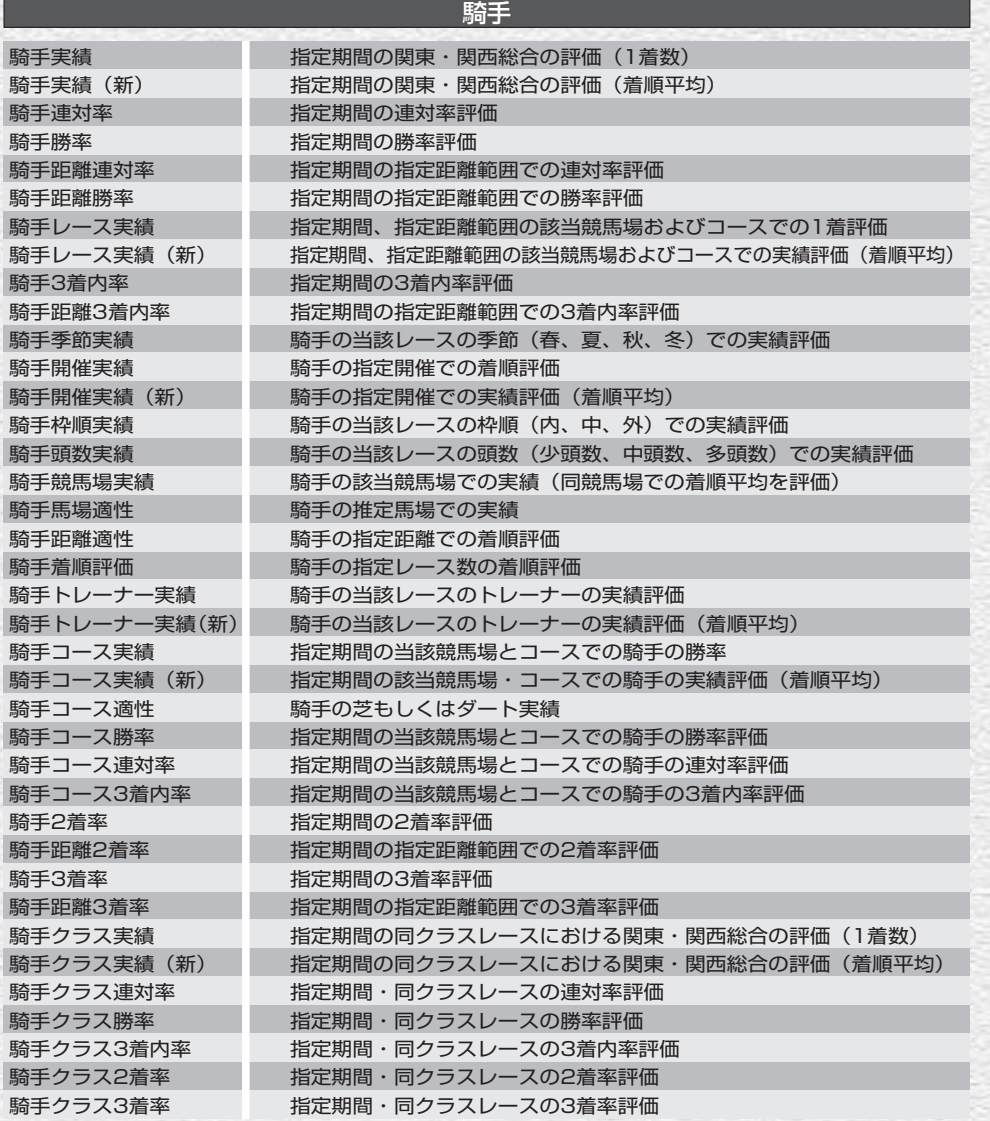

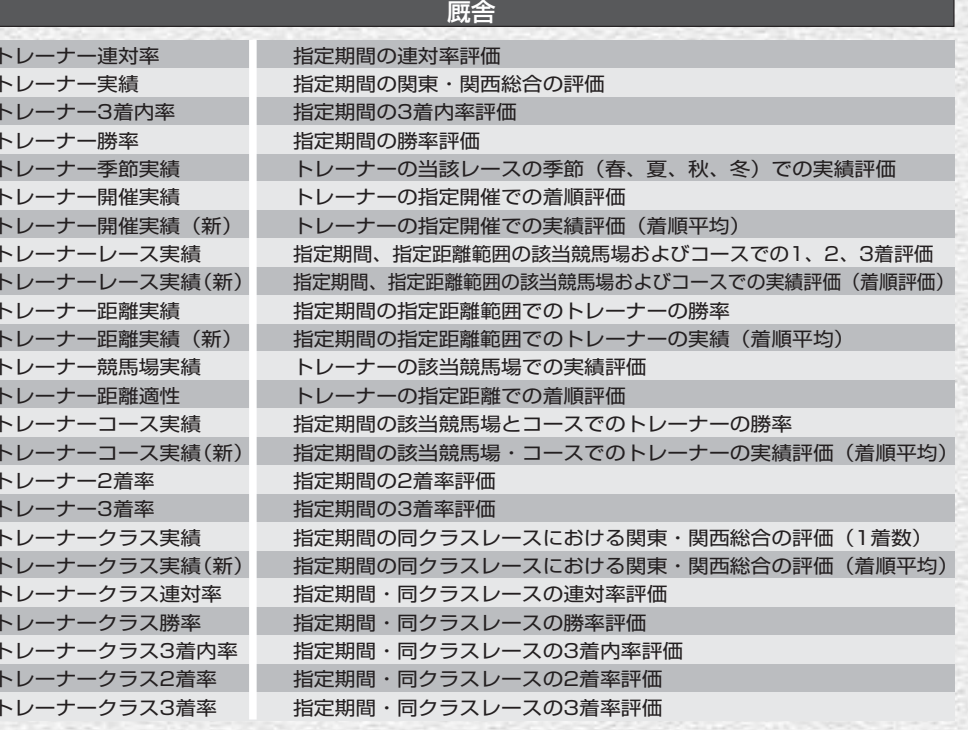

### 種牡馬

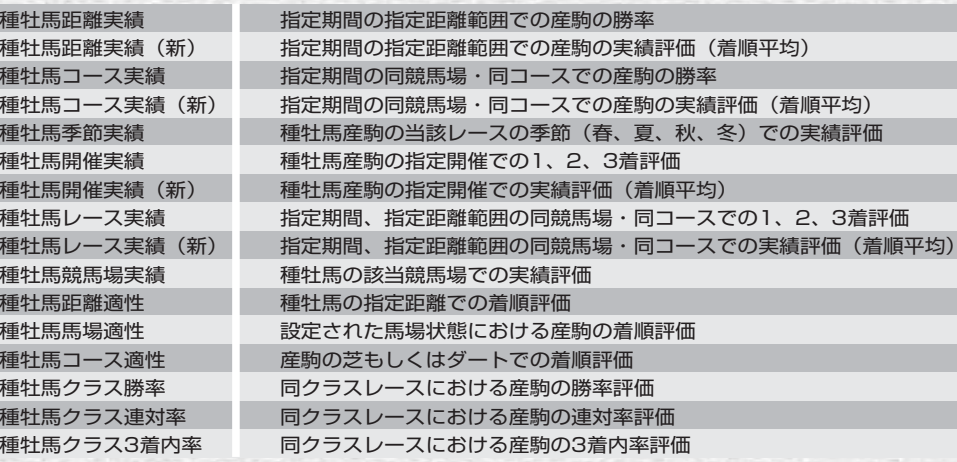

18 19

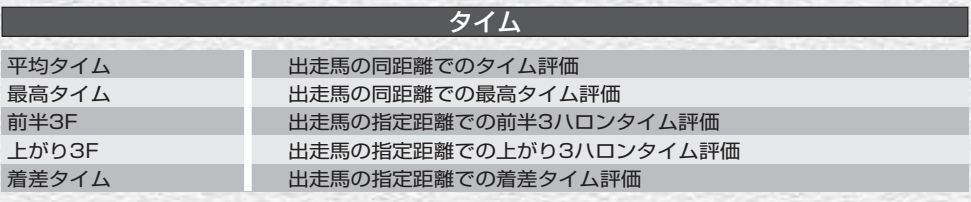

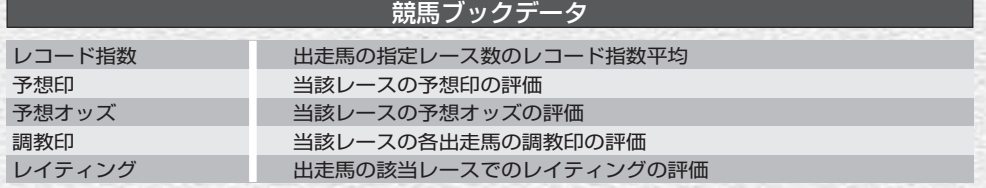

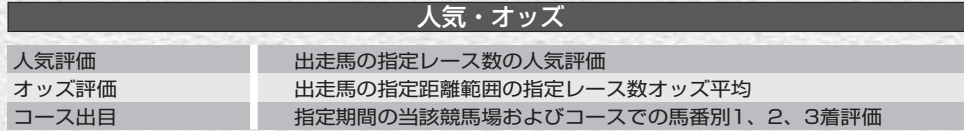

### **アドバイス**

#### 共通に使われる用語の詳しい内容については、以下を参考にしてください。

実績 :着順平均 勝率評価 :1着数÷出走数 連対率評価 :(1着数+2着数)÷出走数 3着内率評価:(1着数+2着数+3着数)÷出走数 2着率評価 :2着数÷出走数

3着率評価 : 3着数÷出走数 着順評価 :(出走頭数÷着順)の平均 同コース : 芝・ダート・障害別のコースを指します。 馬場 : 馬場状態 (良・稍重・重・不良) を指します。

# オリジナル予想理論を作る

競馬道GT2では、収録済みの予想理論を利用するだけでなく、ユーザがオリ ジナルの予想理論を作成できます。最大10個の予想項目を組み合わせられ、 それぞれのウエイト(重視度)も調整することができます。

## 新規理論の作成と予想項目の設定

オリジナルの予想理論の作成は、メ 1 インメニューの「予想]から「ユー ザ理論の設定]で行ないます。既に 設定されている理論の一覧が表示さ れますので、ここでは[新規]をク リックします。 また、新たに理論を作成するのでは

なく、既に設定されている理論をも とに予想をアレンジすることもでき ます。詳しくは次ページの「アドバ イス」をご覧ください。

新規のユーザ理論作成画面です。ま 2ず、新しく作る理論の名称を決定し ます。この画面を開いた直後は、画 面左上に「新規理論1」という仮の 理論の名称が入力されていますの で、作成したい理論の名称に書き換 えてください。理論の名称は全角 30文字まで入力できます。

20 **21 22 22 23 24 25 26 26 27 28 29 20 21 22 23 24 25 26 27 28 29 20 21 22 23 24 25 26 27 28 26 27 28 27 28 2** 

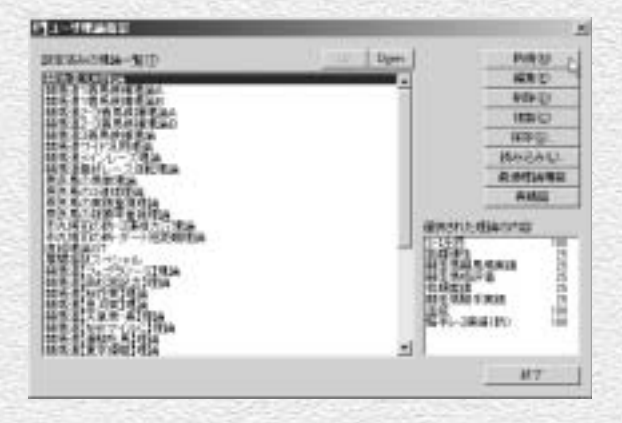

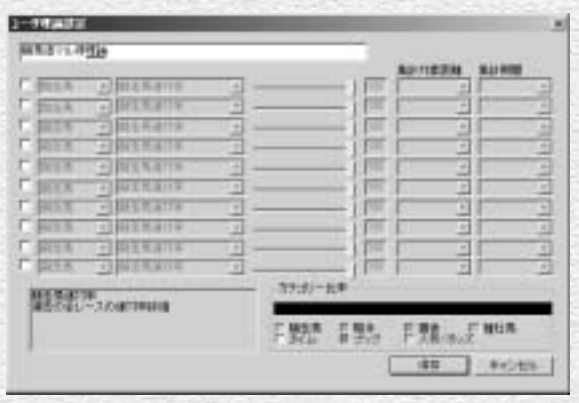

理論の名称を決定したら、予想項目 3 の設定に入ります。まず、10項目 ある予想項目の左端にあるボックス をチェックします。するとその右側 にある「▼]のついたプルダウンメ ニューが操作可能な状態になります ので、予想理論に使う項目を選択し ます。

項目を選択すると、画面左下のボッ クスに、その項目についての説明が 表示されますので、参考にしてくだ さい。

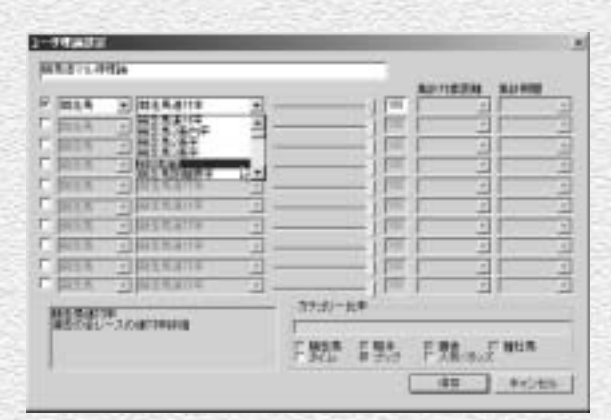

♪ 続いて、予想項目のウエイト(重視度) を設定します。予想項目は最大で 10項目設定できますが、このウエ イトを調整することによって、それ ぞれの項目を予想に反映する度合を 決めることができます。

ウエイトの設定は、項目の右にある 調整バーをマウスで左右にスライドさ せるか、その隣にある数値ボックスに 直接数値を入力します。

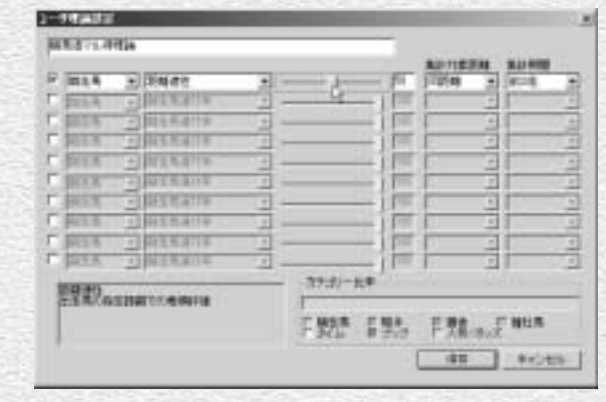

### **アドバイス**

#### 収録理論をアレンジする

競馬道GT2の予想理論で利用できる予想項目は多岐 にわたり、この組み合わせによって、様々な予想理 論を作成することができます。しかし、新たに理論 を作成する場合、選択した予想項目の種類やウエイ トの調整度合によっては、その予想結果があまり芳 しくないケースも考えられます。そこで、最初は既 にある予想理論にアレンジを加えて利用してみるの もひとつの方法です。例えば [予想] - [ユーザ理 論の設定]画面を開き、「競馬道汎用理論」を選択 した状態で「複製」をクリックすると「コピー~競 馬道汎用理論」というものが作成されます。これを 選択して「編集]をクリックすれば、作成した「コ

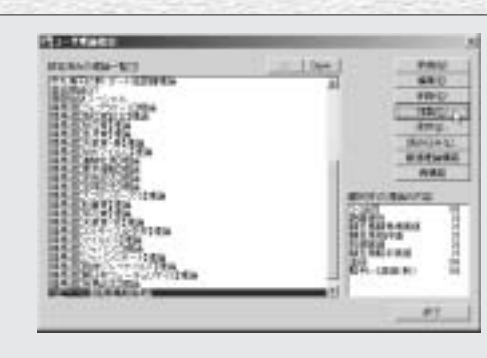

ピー~競馬道汎用理論」の内容が表示され、各項目 の調整ができるようになります。

次に、選択した項目の[集計対象距 5 離]と[集計期間]を設定します。 あまり対象距離や期間を広げ過ぎて もデータの信頼性が損なわれます し、狭すぎると該当する条件に出走 (騎乗)した経験が少ない場合など はデータ不足になりますので注意が 必要です。

なお、この[集計対象距離]や[集 計期間]は、選択した予想項目によ っては入力する必要がないものもあ ります。

☞ ここまでと同様に、2つ目以降の予 想項目についても設定していきま す。画面右下には、設定された予想 項目の比率が棒グラフで表示されま すので参考にしてください。予想項 日は最大10項目となっており、1 つ以上設定してあれば理論として使 用可能になります。

必要な項目すべての設定が終了した ら、[保存]をクリックして、作成 したユーザ理論を保存します。

予想理論の作成が終了したら、設定 7済みの理論一覧に、作成した新しい 理論が加わっていることを確認して ください。理論名をマウスでクリッ クして選択すると、画面の下に選択 した理論の内容が表示されます。 この状態で「編集]をクリックする と、作成した理論の内容を修正でき ます。また、不要になった理論は [削除]をクリックすると削除され、 [Up][Down]ボタンをクリックす れば、理論の表示順を入れ替えられ ます。

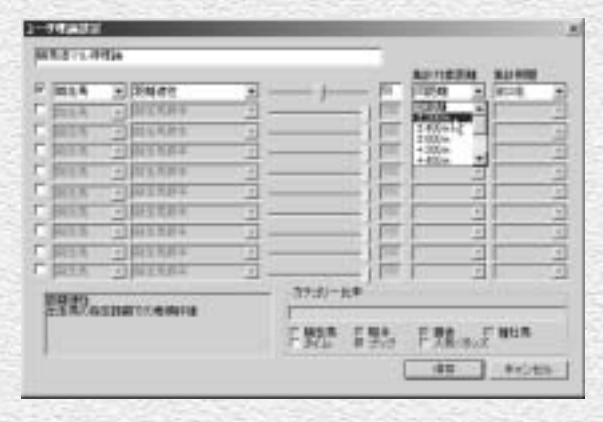

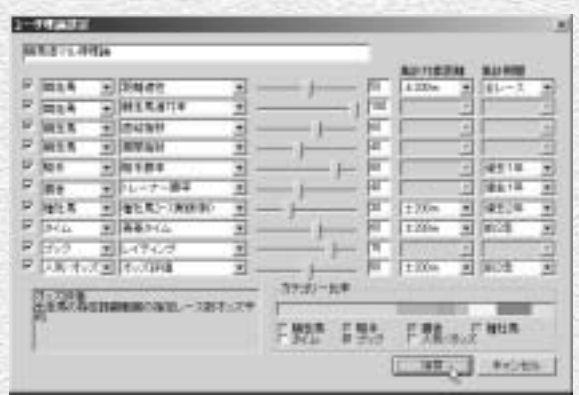

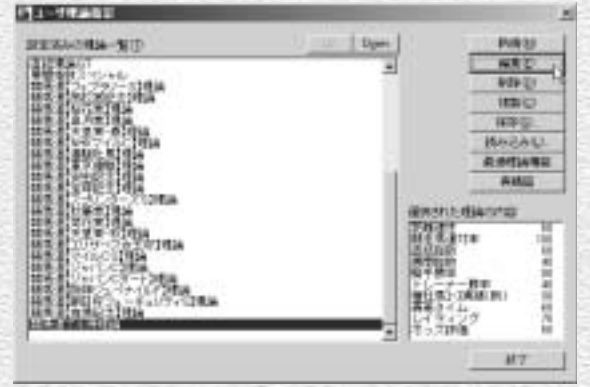

## 予想理論ファイルの保存

競馬道GT2で作成した予想理論は、 1 ファイルとして保存して、メールで他 のGT2ユーザに渡すこともできます。 「ユーザ理論指定」画面(前ページ 手順(7))で保存したい理論を選択し、 [保存] をクリックします。

医療能力を行動 Un Dave **BERNAMIA-NID PUB 33 CONTROL V-TRESILE ADR 25 MEND IEBIC TATIO HAPAL RIMENSE AMIL Washington Argina** 間看… 翻 **HERE ORE BU STIRE** MT.

右のような画面が表示されますの 2 で、ファイルの保存先を指定すれば ファイルへの保存は完了です。逆に 予想理論ファイルを読み込む際は、 「ユーザ理論指定」画面で「読み込 み]をクリックします。

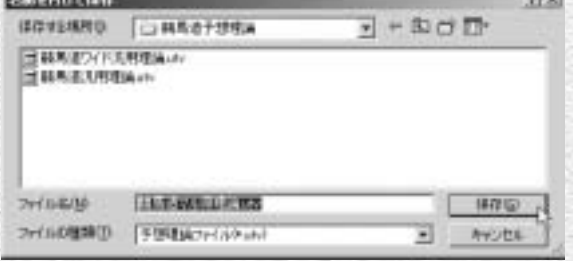

## **アドバイス**

### 「回収率計算」で予想理論を検証する

作成した予想理論は、次ページから紹介する[一括予想]での予想 にも利用することができます。しかし、作成した予想理論がどの 程度の精度を持っているのか、あるいはどんなレースに向いた理 論なのかを判別するためには、少々手間がかかります。そのため、 競馬道GT2には予想理論を検証する「回収率計算」機能が搭載 されています。詳しくは44ページ以降で解説しますが、この機 能を使えば過去に行なわれたレースの結果と作成した予想理論の 予想を照らし合わせ、的中率や回収率が計算される他、的中レー スの一覧も表示されます。理論を実際に利用する前に、この機能 で検証しておくといいでしょう。

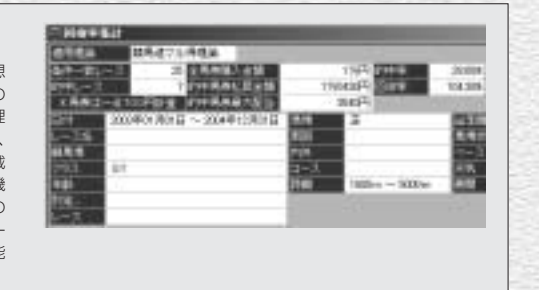

# 予想理論を自動作成する

競馬道GT2では、過去のデータをもとに予想理論を自動的に作成すること が可能です。データを集計するレースを設定し、目標とする的中率、回収率 を設定するだけで、簡単に最適な予想理論を作成できます。

## | 最適理論の構築

メインメニューの[予想]から[ユーザ 1 理論の設定]を選び、[ユーザ理論 設定]のウインドウを表示します。 ここで「最適理論構築] をクリック してください。 [ユーザ理論設定]のウインドウは ツールバーにあるアイコンをクリッ

クしても表示することができます。

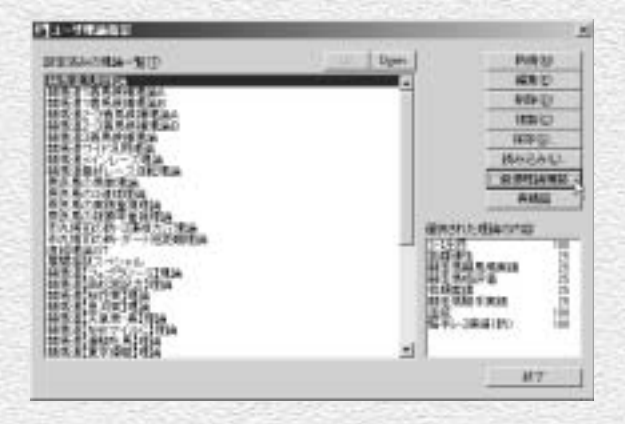

? [最適予想理論の構築] ウインドウ が表示されます。ここでは、まず理 論の構築に利用するレースを選択し ます。最適予想理論の自動構築では、 ここで選択したレースに的中率や回 収率が規定の数値以上になるかどう かを判定しながら予想理論を作成し ます。

レースの選択は、画面右上の[レー ス選択]ボタンをクリックして行な います。

24 **24 25 26 26 27 28 29 29 20 21 22 23 24 25 26 27 28 29 29 20 21 22 23 24 25 26 27 28 28 28 28 28 28 28 28** 

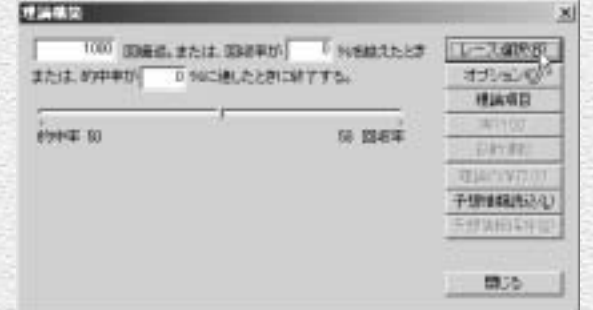

?) レース選択は[日時・競馬場][開催][重賞] の3つのカテゴリ検索で、何レースでも選ぶこ とができます。[距離・馬場][年齢・クラス] [配当][ペース・馬場状態]の各項目は、チ ェックボックスにチェックを入れた上で[詳 細]ボタンをクリックして条件を設定してく ださい。1つ、あるいは全部のタブで条件を設 定し、それぞれのタブで「検索]をクリック すれば、条件に該当するレースが [結果]の 欄に追加されます。日時、競馬場、開催では レース名検索(テキストボックス)も可能で す。「神無月S」などのレース名を入れると特 別レースなどが検索できます。『神無月』など 短い語句で検索したほうがヒット率は高くな ります。

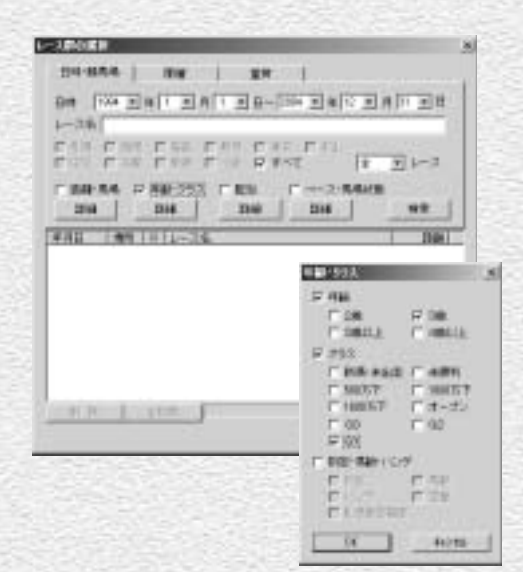

18.97

 $\overline{ }$ 

пи пи

 $88$ 

四面

鑩

**BELL** THEE

FAI CAL CAR

**CONNECTION CASE CONTROL** 

 $700 - 1$ 

Mill:

**HIP LARE** 

**BRANCO IN** 

**CHARGE 1 900** 

get-salvers

 $104$ 

ここでは、天皇賞(秋)を例にして最適予想 4 理論を構築してみます。[重賞]タブの中でG Ⅰの桜花賞を検索した画面です。インストー ル時に「最大」または「標準」を選択した場 合は94年以降の10レースが表示されますが、 ここでは仮に、過去5年分のデータで理論を構 築することにします。不必要なレースは「削 除]で削除してください。レースの選択が終 了したら、[適用]をクリックします。

[適用]をクリックすると、[最適予想理論の 5 構築]ウインドウに戻ります。ウインドウ下 部に、適用したレース数が表示されますので 確認してください。 続いて「オプション]をクリックします。

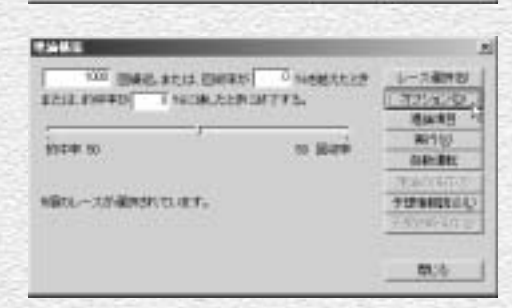

26 27

☞[オプション設定] では、最適予想理論を構築す る際、的中率や回収率の計算に利用する買い目の 数や馬券の種類を設定します。まず[予想]タブ で馬券の種別を選択し、続いて馬券種別のタブ ([馬/ワイド][枠][単/複][馬単][3連複]) で、買い方を決定します。

#### オプション通信

MONTH (WHETHE ISSN 750) ※ 国家事記事で、事務制定技術書とする() ○ 国家事計算で、準備補充特徴とするの 广场提供管理、集中抽样的过去式和分类性发展(4)(0) (「国地学計算で、場所相応性単質とが必須)

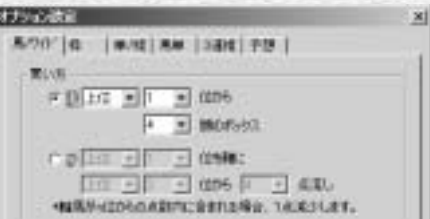

⑥で[OK]をクリックして[最適予想理論の構 7 築]ウインドウに戻り、続いて「理論項目]をク リックします。ここでは、最適予想理論の構築に 用いない予想項目をチェックします。また「同一 理論項目は理論に含めない」をチェックすると、 10個の予想項目が重複しない理論を作成できま す。

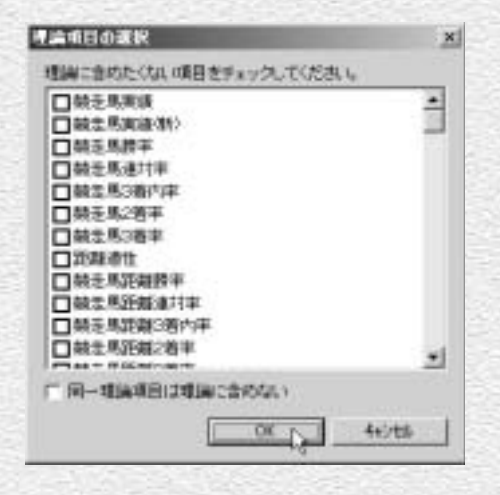

理論作成の条件を設定します。自動作成された理 8論の的中率や回収率が目標に達しなかった場合 は、繰り返して複数の理論が作成され、目標を超 える理論が作成できた時点で自動作成は終了しま す。目標を超えなかった場合は、指定された回数 で終了します。なお、回収率を0%に設定すると、 回収率は終了条件から除外されます。繰り返しの 回数や的中率に0を設定した場合も同様です。 設定が終了したら、[実行] ボタンをクリックし てください。最適理論の自動作成が開始されます。

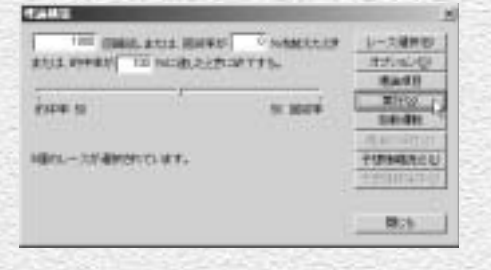

最適予想理論の作成中は、ウインド 9 ウ下部に進行状況とインジケータが 表示されます。インジケータが消え、 「処理は終了しました。」と表示され たら理論の作成は終了です。作成し た理論の的中率、回収率が表示され ます。「理論の保存】をクリックし て作成した理論を保存します。

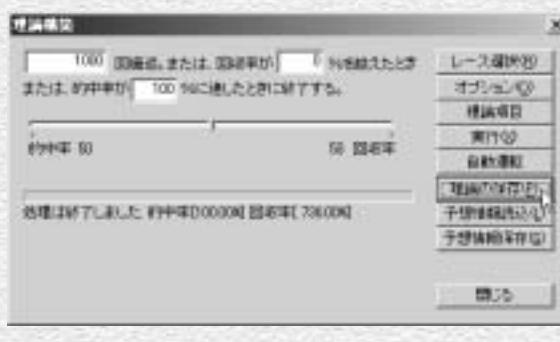

᠓[理論の保存] ボタンをクリックす ると、理論の名称の入力を求められ ますので、わかりやすい名称をつけ て保存してください。

保存した理論は[ユーザ理論指定] 11 の中の、「設定済みの理論一覧]に 追加されます。これで、作成した理 論を予想に活用できるようになりま す。

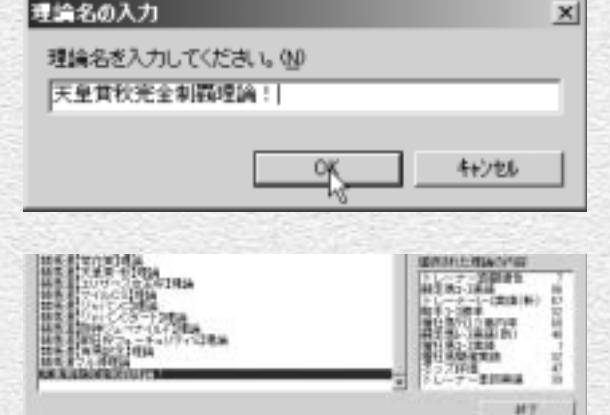

# 最適理論の構築を自動運転(同じ条件で理論を複数作成する)

↑最適理論の構築は、自動で複数回行なう ことも可能です。自動運転を行なえば、 同じ条件設定から複数の理論を作成し、 ユーザがその中から適切な理論を選ぶこ とができるようになります。自動運転の 手順は、途中までは予想理論の自動作成 で説明したものと同様です。メインメニ ューの「予想」から「ユーザ理論の設定] で、[ユーザ理論指定]ウインドウを表 示し、ここで[最適理論構築]ボタンを クリックします。

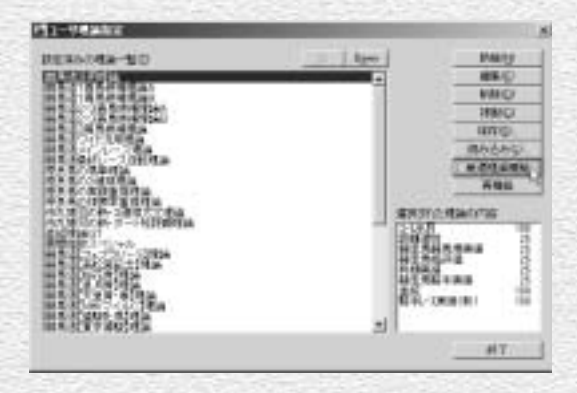

? [最適予想理論の構築] ウインドウが表 示されたら、予想理論の自動作成のとき と同様に、理論の構築に利用するレース を選択します。ここでは、前ページまで と同様に桜花賞の過去5年を対象にして いますが、東京芝1600メートルの全レ ースや、3歳以上のGⅠ戦を全て、とい った選び方もできます。

レースの選択が完了したら「理論項目] で理論作成に使用しない項目を設定しま す。

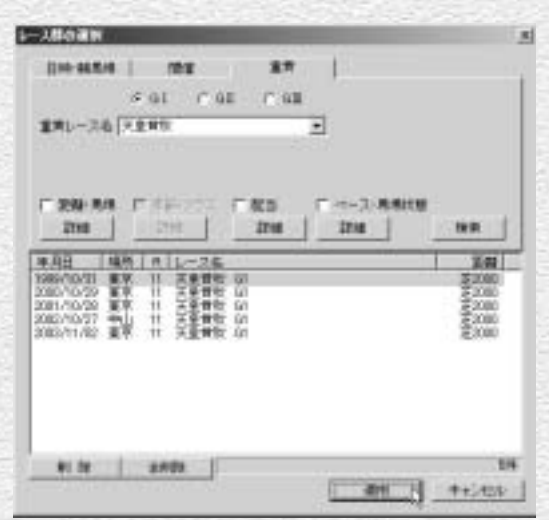

### **アドバイス**

#### 予想情報を保存する

一度ある条件を設定して最適予想理論を作成すると[予想情報保 存]のボタンがアクティブになります。この[予想情報保存]ボ タンは、理論構築の際に利用した計算結果をファイルに保存する ために利用します。ここで保存しておいたファイルを読み込めば、 同一計算のムダを省くことが可能です。計算が終了した時点で [予想情報保存]をクリックし、ファイルの保存先とファイル名を 指定すれば計算結果が保存されます。再び同じ条件で計算をする ときは、この画面で[予想情報読込]をクリックします。読み込む ファイルを指定するウインドウが開きますので、ここで先に保存 したファイルを指定すれば読み込みは完了です。なお、競馬道Pro シリーズ、GTで作成した予想情報を読み込むことはできません。

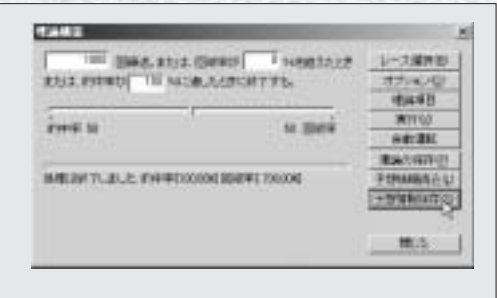

3 [重視度] は、自動運転中に変更する設 定(ランダム)にする場合(次ページ手 順4)は、ここでは変更しなくて構いま せん。自動運転中の重視度を固定する場 合のみ、ここで重視度を設定しておいて ください。すべて終了したら「自動運転] ボタンをクリックします。

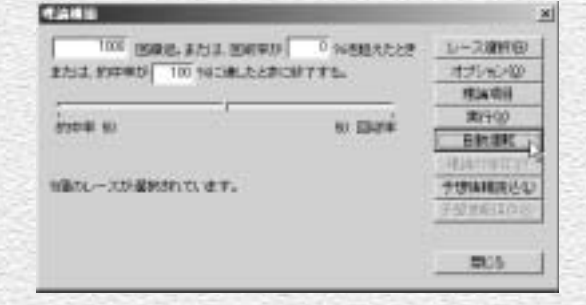

自動運転の設定ウインドウです。終了 4 条件や重視度、理論保存の条件等を設 定します。終了条件にある「繰り返し 前にn秒間スリープ]の値は、同じよ うな理論がいくつも作成されてしまう 場合に変更してください。重視度は [ランダム]に設定するとランダムに 変更され、[リニア]では比率を一定 の割合で変化させます。[変更しない] の場合は、前ページの手順③で指定し た値になります。設定が終了したら [実行]ボタンをクリックしてくださ  $\mathbf{L}$ 

自動脈状  $x$ 秋下志任 重视度支更 ○1 20 同時出血 たら終了 タラバム C UTZ G 2 10 個の環論を作成したら終了 ご支援しない ※1週.約□ 3 H間スリーブ 理論の保存 ○ 計算が終わったら必ず保存 ○的中国に連げしたら保存 ○ 回収率に通していたら保存 G 的中国が 100 %以上だったら保存 ○ 国収事が 2000 9はし上だったら保存 ○ 的中率 □ 56以上かつ回収率 2000 96以上だったら信存 理論名 天皇賞秋理論 第行へ キャンセル

RIGIC ENG. RIGHTS C NOMEN 20

STIL ENHANT THREE APPOINTED.

 ${\mathsf a}$  [自動運転] のウインドウが閉じ、最 適理論構築の自動運転が開始されま す。下段のインジケータが右端まで到 達したら、自動運転は終了です。手順 ④の設定に該当する条件の予想理論 が、自動的に保存されます。

CETTA

**Fritz N** 

自動運転で作成された予想理論です。 6 理論の名前は、手順④で理論名に入力 した文字に、番号、的中率、回収率を 加えたものになります。画面で選択さ れている「天皇賞秋理論1(100- 736)」は、手順④で入力した「天皇賞 秋理論」の1番目で、的中率が100%、 回収率が736%であることを示して います。

ここで作成した予想理論は、他の理論 同様に編集や複製が可能です。作成さ れた理論を比較して、適切と思われる ものを利用するといいでしょう。

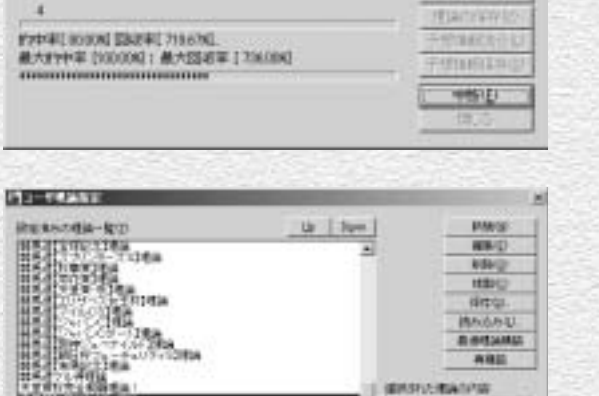

**SO IDANE** 

teres annual.

**Highland College** 1914/874  $700$ 

**GISTEL** 

再调整

 $MT$ 

運送対応電話が届 -1-100 F

## 予想理論を作り直す(再構築)

理論の再構築とは、既に作成されている予 1 想理論に、最新のレース結果を反映させて、 理論を作り直すことです。ここでは先に手 動で作成した[競馬道マル得理論]を再構 築してみます。

メインメニューの [予想] から [ユーザ理 論の設定]を選択します。[ユーザ理論指 定]ウインドウが表示されますので、再構 築したい理論を選択して「再構築]ボタン をクリックします。再構築後は、新たに作 成した理論がもとになった理論に上書きさ れますので、必要に応じて[複製]してお くといいでしょう(→次ページ、アドバイ ス参照)。

225ページから解説している「最適理論の 構築」と同様に、理論構築の際に的中率、 回収率を計算するレースを指定します。 「レース選択]ボタンをクリックしてくだ さい。

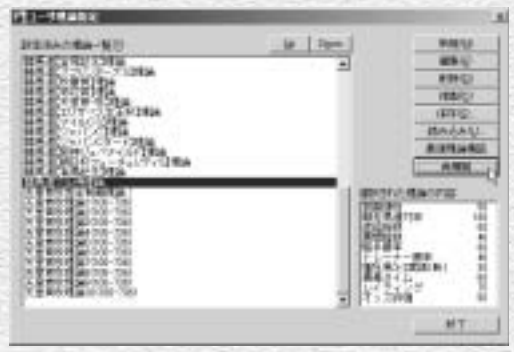

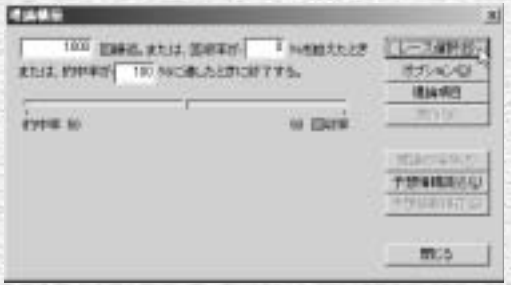

**PERSONAL PROPERTY** 

? [レース群の選択] ウインドウが表示され ます。ここで選択したレース条件に合わせ て、もとの理論項目を使った新しい理論を 再構築します。

30 31 32 33 34 35 35 36 37 38 39 30 31 32 35 36 37 38 39 30 31 32 35 36 37 38 39 30 31 32 35 36 37 38 38

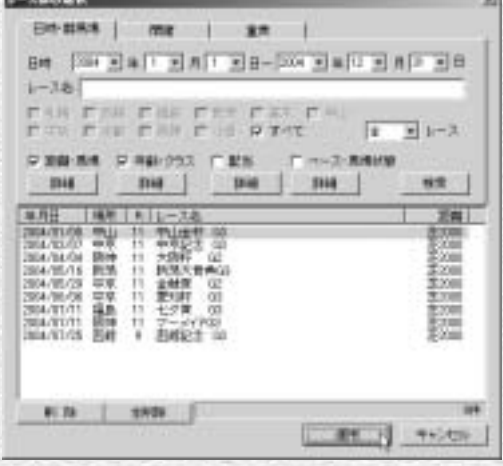

レースの選択が終了したら、的中率、 4 回収率など理論作成の条件を設定 し、[実行]をクリックします。 なお、再構築では元になる理論に採 用されている予想項目のみを利用し ます。元の理論にない予想項目も再 構築に利用する場合は、[理論項目] ボタンをクリックして、利用したい 予想項目のチェックを外してくださ  $l<sub>0</sub>$ 

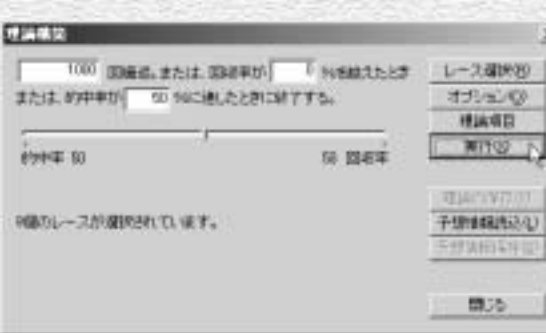

理論の作成が終了したら、[理論の 5 保存]をクリックして、再構築した 理論を保存してください。[保存さ れました。]という確認のダイアロ グが表示されれば再構築は終了で す。[閉じる] をクリックして、[最 適予想理論の構築]ウインドウを閉 じます。

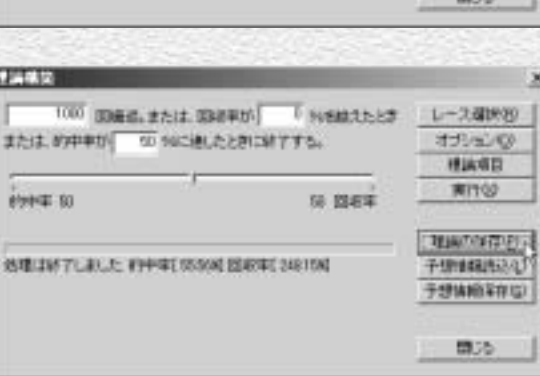

※注意 10項目以下の理論項目で作成された予想理論を再構築した場合でも10項目を利用した予想 理論が構築されます。これは最適理論構築も同様です。

# 買い目と予想印のカスタマイズ

## 競馬道GT2の予想機能では、予想印だけではなく買い目も提示されます。 この買い目や予想印はユーザの好みに応じて変更できます。

## 買い目と予想印の設定

↑この画面は4ページで行なった[競 馬道汎用理論]による予想結果です が、理論による予想印は◎から×ま で上位5頭についているのに対し、 馬連や3連複などの買い目は上位4 頭のボックスとなっています。この 買い目の提示方法は、オプション設 定から変更できます。

なお、3連単につきましては、買 い目の設定は行なわず、「3連単らく らくウィザード」を利用します(→ 7ページ)。

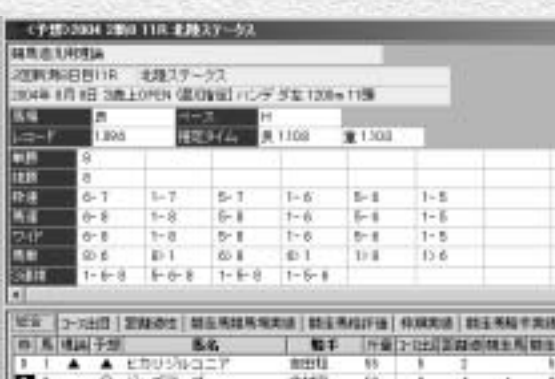

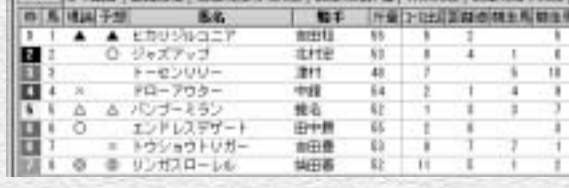

買い目の変更は、メインメニューに 2ある [その他]から [オプション設 定]を選択して行ないます。ここで は「馬/ワイド]のタブを選択して、 馬連とワイドの買い目を軸馬から4 点の流し買いに変更してみます。 [買い方]の項目で [2)]の流し買 いに変更し、ポイント1位の馬を軸 に2位から4点流すように設定すれ ば完了です。[枠][単/複][馬単] [3連複]のタブでも同様の設定が可 能です。なお、ここでは各馬のポイ ントによって流し買いや1点勝負に する「例外」設定もできます。

32 33 33 34 35 35 36 36 37 38 39 30 31 32 33 34 35 35 36 37 38 39 30 31 32 33 34 35 36 37 38 38

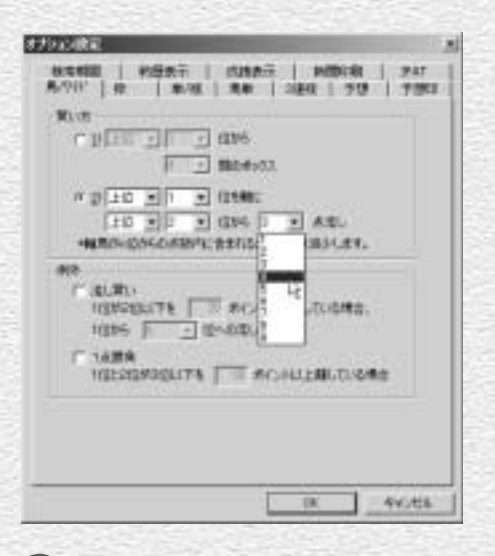

## **アドバイス**

#### コピーを利用して再構築する

理論の再構築を実行すると、もとになった理論は、 新たに作成された理論で上書きされます。もとの理 論を保存しておきたい場合は、[ユーザ理論指定] のウインドウの「設定済みの理論一覧]ボックスで 保存したい理論を選択し、[複製]ボタンをクリッ クします。「コピー~○○○○」という理論が作成 されますので、そのコピーを利用して再構築を実行 してください。

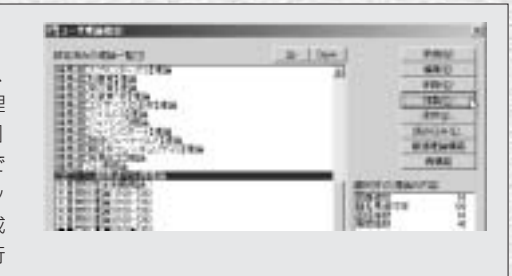

買い目の設定を変更した後、再度同じレースを 3 [競馬道汎用理論]で予想した画面です。馬連と ワイドの買い目が本命馬を軸にした4点流しに変 更されています。

買い目を変更した後の再予想は、予想結果を表 示している状態で、メニューの[拡張コマンド] から「再予想]を選択しても行なえます。

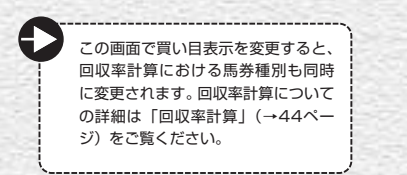

普段使っている競馬新聞等にあわせて、予想理 4 論を利用した予想結果の予想印を変更すること も可能です。予想印の変更は、メインメニュー の「その他〕から「オプション設定」を選択し、 [予想印]タブから行ないます。 通常はポイント上位5頭までの馬に印が表示さ れますが、[その他]をチェックすれば6位から 9位の馬に対しても、7種類の予想印の中から1 つの印を選んで印を表示することが可能です。

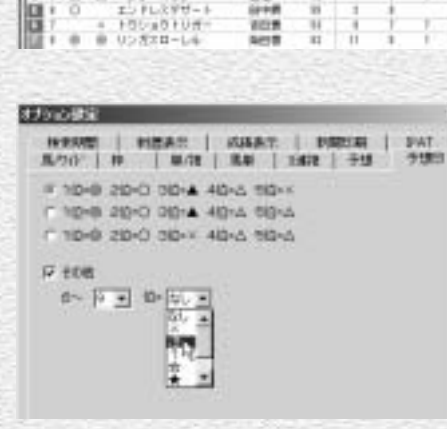

**CONSUMERING CONTROL** 

WITH HELD WAYS TO THE ONE CONTROL FOR THE REAL PRESS  $rac{1}{2}$ 

> $1 - 8$  $1 - 8$  $16 - 8$

 $1 - 8$  $b - 0$ 

 $E$ 

 $k = 41'$  (1111)

 $10 - 798 -$ 

エンチレスギゼート

A 10-9-192

A A CAUDIGE ロ ジャスアップ

 $16.7$ 

 $68.8$ i as t

 $-0.0$   $-0.01$   $-0.01$   $-0.01$ 

**MA** 

A HALL

 $14.4$ 

 $F$ 

ALL DIGE | DEMILIAS/ARANGE ASSISTS | MARK | NEWSPAR

**AFTE** 

**That** 

1948

要应

**SPAR** 

 $\overline{a}$  and  $\overline{a}$ 

 $8 - 6$  $1 - 8$ 

 $T1.0$  $13.8$ 

[ 01 | nd >10000000000000

as we are through a **Siguiani fi 138 - 3382 テーブス** 

 $-1$ 

m

lä.

0 8 84 FS

### **アドバイス**

#### 予想に地方や海外のレース結果を使用しない

予想するレースの条件や適用する理論によっては、地方競馬で好成績を残 している種牡馬や騎手が高い評価を獲得し、その産駒や騎乗馬のポイント が極端に高くなる場合があります。[オプション設定]の[予想]タブで 「中央競馬開催以外のレースは予想で使用しない」にチェックを入れると、 地方競馬や海外競馬のレース結果が予想に反映されなくなりますので、レ ースや理論に応じて利用してください。

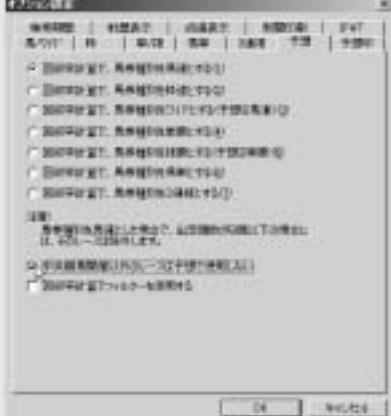

# フィルタをかける

「フィルタ」とは、理論による予想結果に特定の条件で「フィルタ」をかけ、 予想の精度を一層向上する機能です。ここでは、その概要と設定について説 明します。

# フィルタの概要

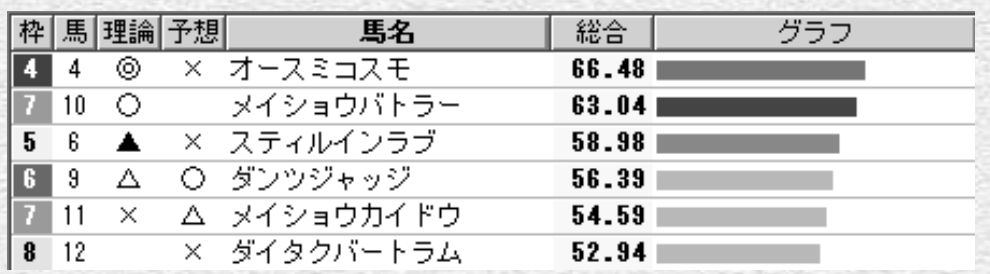

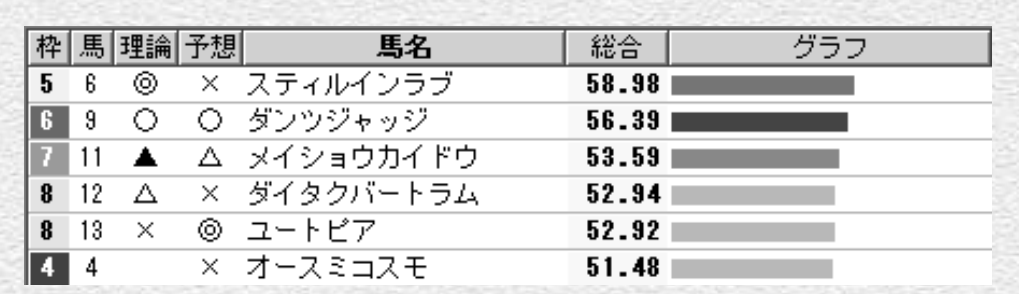

「フィルタ」機能では、「休養明け」や「初芝・初ダート」「降級」などといった要素によって、予想理論 から算出された各馬のポイントを増減します。画面は2004年の北九州記念を予想した例で、フィルタ 適用前は休養明けだったオースミコスモが本命でしたが、適用後は無印になっています。

# フィルタの項目

34 35 35 35 35 36 36 36 36 36 37 38 39 30 31 32 33 34 35 35 36 37 38 39 39 30 31 32 33

「予想フィルタ」機能では、「出走間隔]「⑩・画馬]「初芝・初ダート]「騎手]「距離]「クラス]の6項 目の設定が可能です。設定内容の詳細は36ページ手順②をご覧ください。

なお、「予想フィルタ】は「予想」の他に「一括予想」機能(→40ページ)や「最適理論構築」機能 (→25ページ)「回収率計算」(44ページ)にも適用できます(→37ページ、アドバイス)。

# フィルタの設定と適用

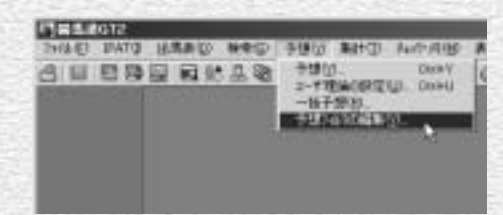

まず[フィルタ]の設定内容を確認します。 1 メインメニューの「予想]から「予想フィル タの編集]をクリックします。

#### 予想  $\mathbf{x}$ 制馬達汎用理論  $\overline{\phantom{a}}$ 2004年 图 2個小宿2日目 **D 調査 R レース名** 頭 距離  $\begin{tabular}{c|c} \hline \multicolumn{1}{c}{\multicolumn{1}{c}{\textbf{1}}}\\ \multicolumn{1}{c}{\textbf{1}}\\ \multicolumn{1}{c}{\textbf{2}}\\ \multicolumn{1}{c}{\textbf{2}}\\ \multicolumn{1}{c}{\textbf{3}}\\ \multicolumn{1}{c}{\textbf{4}}\\ \multicolumn{1}{c}{\textbf{5}}\\ \multicolumn{1}{c}{\textbf{5}}\\ \multicolumn{1}{c}{\textbf{6}}\\ \multicolumn{1}{c}{\textbf{6}}\\ \multicolumn{1}{c}{\textbf{5}}\\ \multicolumn{1}{c}{\textbf{6}}\\ \multicolumn{1$ 14 5/1000 介護実施制 3歳未期料  $15 -$ 4/1700  $16$ 351800 日数未開刊 12 502900 4 障害未精利 12 芝1200 5 2歳新馬 芝2000<br>ダ1700 6 3歳未精利 14 7 3歳上500万 15 8 3歳上500万下 13 芝1700 17 差2000 9 3歳上500万下 10 按系统到 1000 **ILL ENGRISCHERGEN** 腰 18 321800 12 双紫艳则 500 14 37 200 高度 □ チェックデータの有無を表示 机冲 期行。 3 続いて、メインメニューの[予想]から、通

常の手順と同様に予想を行ないます。

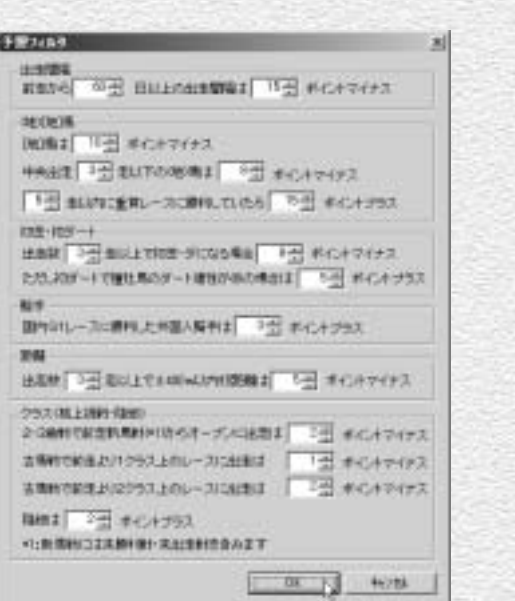

2 [予想フィルタ] ダイアログが表示されますの で、個々の項目を必要に応じて調整してくだ さい。フィルタを適用しない項目については 「0ポイントマイナス(プラス)」に設定して ください。すべての設定が終了したら「OK] をクリックします。

#### **アドバイス**

#### クラス(格上挑戦・降級)

[クラス(格上挑戦・降級)]の項目は、出走馬の前走と今回 のクラスを比較してポイントを増減するものです。そのため、 「降級」にはクラス編成替えによる降級馬の他に、前走が格 上挑戦だった馬も含まれます。

予想結果が表示されましたら、メイ 4 ンメニューの [拡張コマンド]から [フィルタの適用]をクリック、ま たは拡張ボックスの[フィルタ適用] ボタンをクリックしてください。フ ィルタの設定に応じて、ポイントと グラフが増減されます。

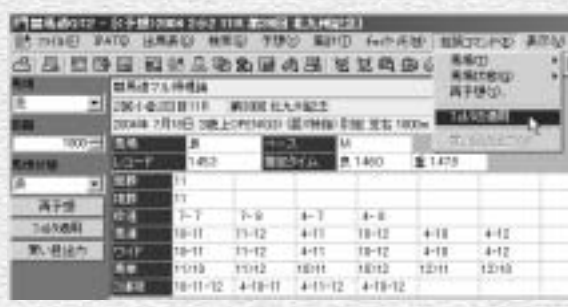

フィルタが適用されると、拡張ボッ 5 クスの[フィルタ適用]ボタンが押 された状態になります。このボタン をもう一度クリックするか、メニュ 一の「拡張コマンド]で「フィルタ の適用]のチェックを外せば、フィ ルタは解除されます。

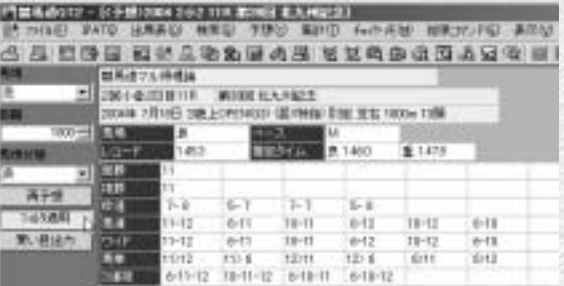

## **アドバイス**

### 「理論構築」「回収率計算」にフィルタを 適用する

「一括予想」(→40ページ)や「理論構築」(→25ページ)、「回 収率計算」(→44ページ)にフィルタを適用することもできます。 常にフィルタを利用する場合や、回収率計算の結果を参考にフィ ルタの設定値を調整したい場合は、それぞれのオプション設定で 「回収率計算でフィルターを使用する」にチェックを入れてくだ さい。「一括予想」「理論構築」「回収率計算」の[オプション設 定]は共通ではありませんのでご注意ください。

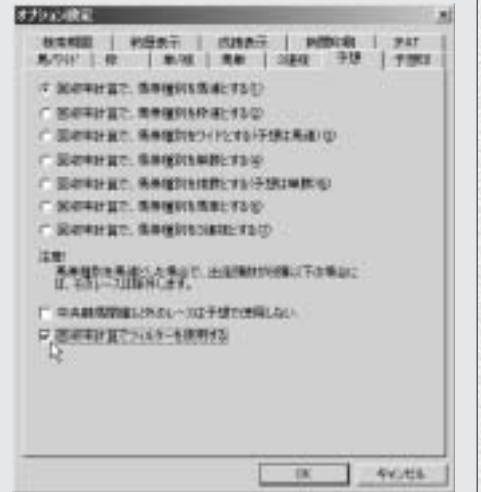

# 穴馬チェッカー

競馬道GT2には「予想理論」を用いた予想機能のほかに、予想を手助けす る「穴馬チェッカー」機能が搭載されています。穴馬チェッカーを利用する と、指定した条件に合致する穴馬を簡単に見つけられます。

# 穴馬チェッカーの表示

「穴馬チェッカー」によるチェック 1 結果は出馬表に表示されます。メイ ンメニューの「出馬表」から、穴馬 チェッカーを利用したいレースの出 馬表を開き、「穴馬チェッカー]タ ブを選択します。

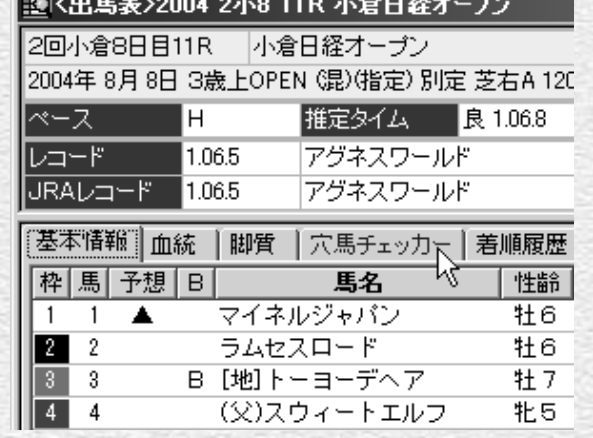

画面右に「穴馬チェッカー」による 2 7つの項目が表示され、各項目で指 定した条件に合致する馬には[○] 印が表示されます。[○]印を表示 する条件設定については次ページを ご覧ください。

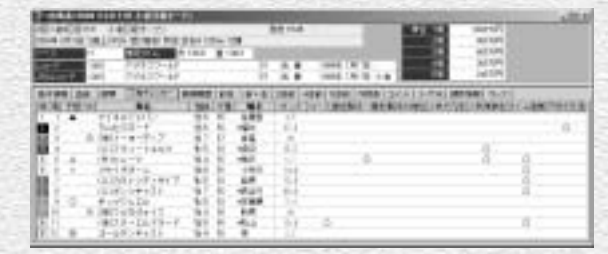

# 穴馬チェック項目の設定

メインメニューの[チェック・メモ] 1 から[穴馬チェックデータの設定] を選択すると、[穴馬チェック項目 の設定] ダイアログが開きます。

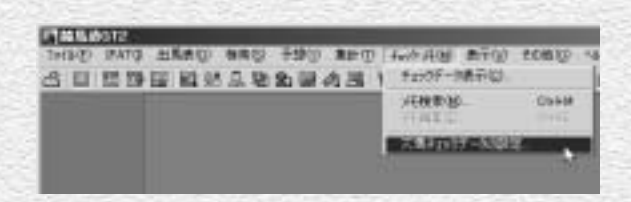

「穴馬チェッカー」は、まず出走馬 2 を[条件1]によってチェックし (人気による穴馬選定)、条件に合致 した馬のみ「条件21のチェックを 行ないます。右の設定例では、1~ 3番人気、および12番人気以下の馬 については「条件21 に合致しても 前ページ2のチェック項目に [○] 印は表示されません。 なお、[条件1]のチェックには競馬

道OnLineの「予想オッズ」データ、 もしくはIPATオッズデータを利用 します。

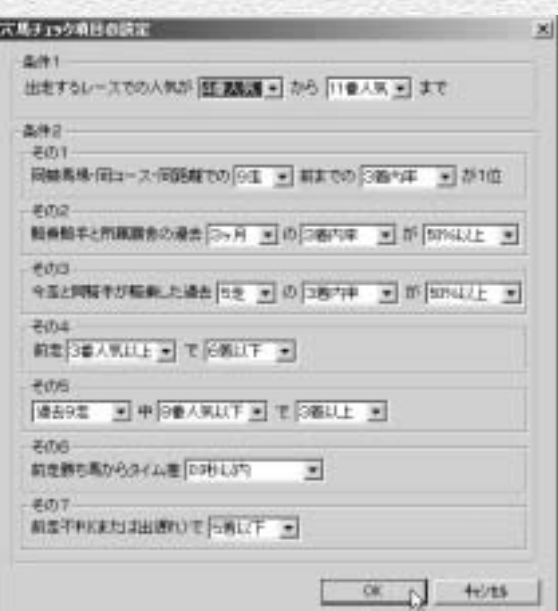

### **アドバイス**

38 39

#### 想定出馬表の「穴馬チェッカー」

58ページ)からも利用できます。ただし、ユーザが作成した想―― るチェックが省略されますのでご注意ください。

「穴馬チェッカー」は通常の出馬表のほかに、「想定出馬表」(→ 定出馬表には「予想オッズ」データがないため、[条件 1]によ

# 複数のレースを一括予想する

複数のレースをまとめて予想する機能が「一括予想」です。それぞれのレー スに別の予想理論を適用することができるほか、複数の日にまたがった予想 も可能なため、通常の馬券検討の際だけではなく、作成した予想理論の検証 にも便利な機能です。

## 予想するレースの選択

一括予想は通常の予想と同様に、予 1 想したい日の「出馬表+競走馬」デ ータが必要になりますので、予想を 行なう前にあらかじめダウンロード し、競馬道GT2に登録しておいてく ださい。

メインメニューの [予想]から [一 括予想] を選択すると、「レースー 括予想]のウインドウが表示されま す。はじめて一括予想をする場合は、 ここで「オプション]の設定を行ない ます。

? [オプション] の [馬/ワイド] タブ をクリックして買い目の設定をしま す。設定方法は33ページで解説し たものと同じですが、通常の予想と 一括予想では異なった設定を利用し ますので、それぞれについてオプシ ョン設定を行なってください。予想 結果に馬単や3連複などを利用する 場合も、該当するタブをクリックし て同様に買い目の設定を行ないま す。また[メール送信]タブにある [結果の作成に詳細形式を使用]を チェックしておくと、詳細な予想結 果が表示できます。

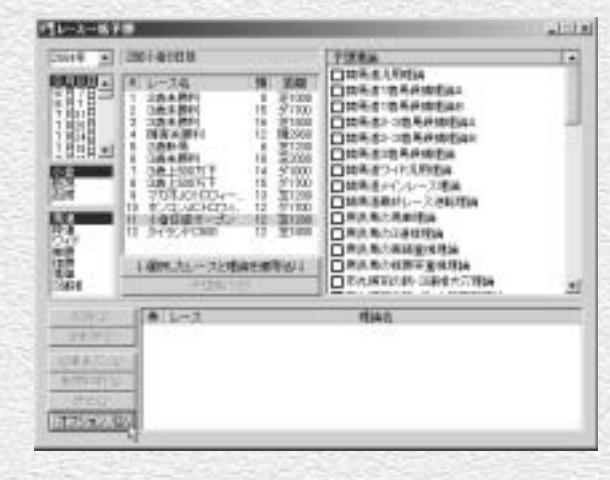

オプション設定 天龙进往 第799年 | 第701 | 第36 | 258 | 子型 | 新聞印刷 | 置い方 # DILE = 1 = late  $\sqrt{4}$  =  $\sqrt{4}$ color - I come 日 - 1 - 00% - 4まし +個用がv位からの点をけなこ含まれる場合、1点20リします。 拼除 广流版 1位が2位以下を ーズ ボイントじと離している場合。 1日から ニ - 伯へのまし □ 1点模算 1位を2位が3位以下を 第二 ボイントは上離している場合  $-0$ **キャンセル** 

3 [開催年] [開催日] [競馬場] [馬券の種類] [レース]を選び、適用する予想理論をチ ェックします。[選択したレースと理論を 適用]ボタンをクリックし、画面下の「適 用レース]欄に、該当するレースと馬券の 種類、理論名が表示されれば1レース分の 選択は完了です。

1レースに複数の理論を適用することもで きます。

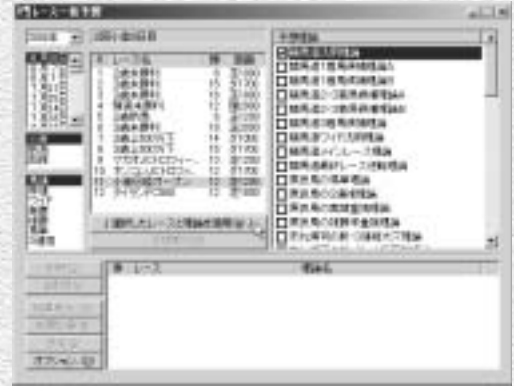

同様に、予想したいレースを全て選択して 4 いきます。キーボードの「CTRL」キーま たは「SHIFT」キーを押しながらレース名 をクリックすれば、複数のレースを選択す ることができます。選択できるレース数は 任意ですが、レース数に比例して予想にか かる時間は長くなります。

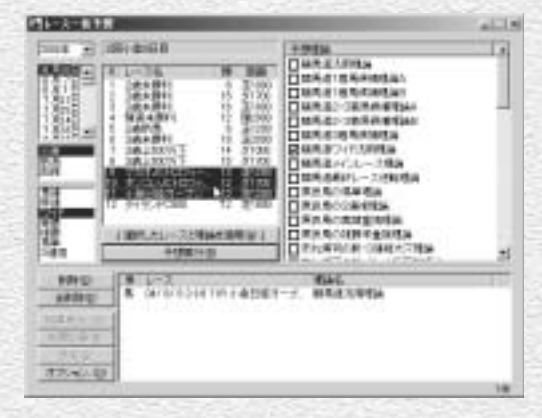

予想するレースを選択し終わったら、画面 5でレースや適用する理論等に間違いがない ことを確認します。もし間違ったレースを 選択してしまっていたり、適用する理論を 変更したい場合は、適用レース欄の該当レ ース選択し、[削除]ボタンをクリックし ます。確認が終わったら [予想実行] ボタ ンをクリックしてください。

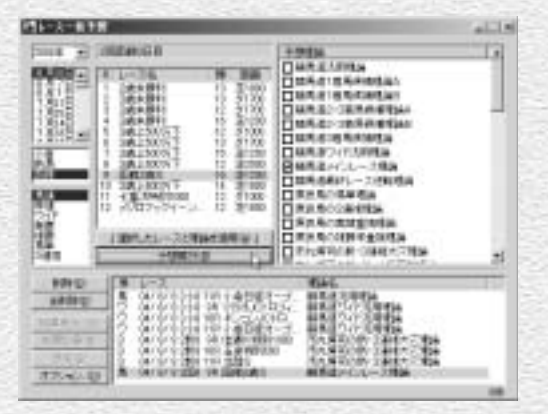

40 **40 August 2018 12:00 August 2018** 12:00 August 2019 12:00 August 2019 12:00 August 2019 12:00 August 2019 12:00 August 2019 12:00 August 2019 12:00 August 2019 12:00 August 2019 12:00 August 2019 12:00 August 2019 12:0

6) 予想処理が始まると、画面にインジ ケータで予想の進行状況が表示され ます。 予想にかかる時間は、予想したレー

スや適用した予想理論、あるいはお 使いのパソコンの性能等によって異 なります。

処理中のインジケータが消えれば予 7 想は終了です。[結果表示]ボタン をクリックして、予想結果を確認し てください。

この予想結果は、ファイルに保存し たり、Eメールアドレスに送信する こともできます。ファイルへの保存 については下のアドバイスを、Eメ ールアドレスへの送信については次 ページで解説していますので、そち らをご覧ください。

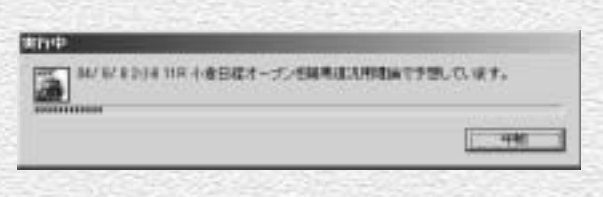

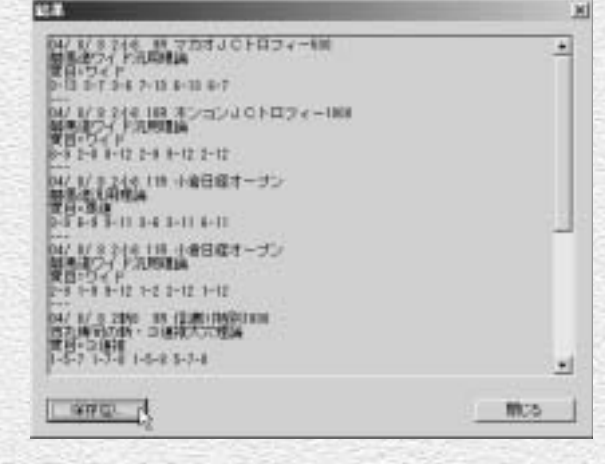

# 予想結果をメールで送信する

競馬道GT2の一括予想では、予想結果をあらかじめ登録しておいたメール 送信先に手軽に送信することができます。Eメールの受信が可能な携帯電話 に送信しておけば、競馬場等の外出先でも予想結果を確認できます。

## お送信先の設定方法

↑ 予想結果の送信先の指定は40ページ手順①の画面[レ ースー括予想]の「オプション]から行ないます。「メ ール送信]タブを開き、メールアドレスと、送信に使 う「SMTPサーバ名] を入力すれば、最低限の設定は 終了です。以下の項目については、利用する環境等に 適した設定を行なってください。「アドレス]欄にメー ルアドレスをカンマで区切って入力すれば、複数のア ドレスに結果を送信できます。

通常の手順同様に一括予想を行ないます。予想が終了 2 したら、「送信」ボタンをクリックすれば、登録した送 信先にメールが送信されます。手順①の画面で「上記 のメールアドレスに予想終了後結果を送信]にチェッ クを入れておけば、この作業をしなくても予想終了と 同時に結果がメールで送信されます。

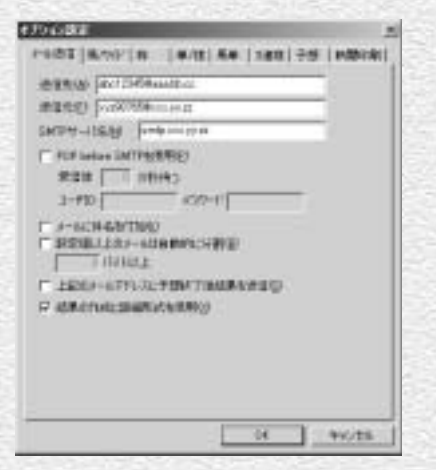

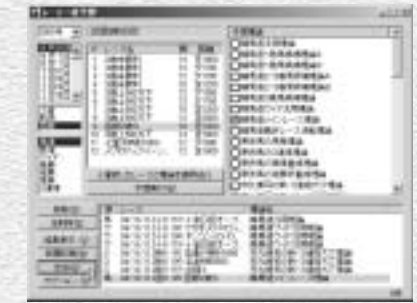

**アドバイス**

#### 予想結果を保存する

一括予想で予想した結果は、テキスト形式で保存することができ ます。結果をその場で競馬新聞等に書き込んでもいいのですが、 競馬道GTのみで予想している場合や、IPAT投票を利用している 場合は、ファイルに保存しておけばパソコン上ですぐに予想結果 が確認できるので便利ですし、後で理論の検証をする際にも役立 ちます。ファイルへの保存は、予想結果を表示した手順⑦の画面 で、[保存]ボタンをクリックして行ないます。保存先とファイ ル名を設定するウインドウが開きますので、任意のフォルダとフ ァイル名を指定してください。ファイル名には日付やレース名な どを設定するとわかりやすいでしょう。保存したファイルの閲覧 は、Windowsに標準で付属しているメモ帳等で行ないます。

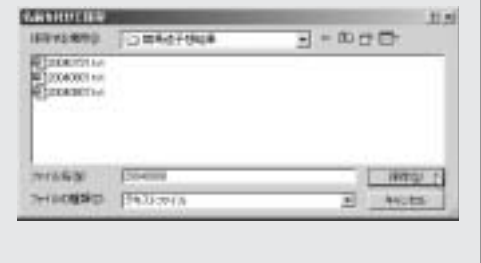

メールの受信結果です。画面の例ではオプション設定 3で「詳細形式]をチェックして送信していますが、携 帯電話の小さな画面なら、通常の形式で送信した方が 読みやすいでしょう。通常の形式では馬名、性齢、斤 量などの詳細情報が省略された内容(前ページ手順⑦ の画面と同様)が送信されます。

※予想印のDTは競馬ブック予想陣による予想印(東:松本憲二、西:中野 秀幸)、R1・R2・R3…は予想理論の印を表します。

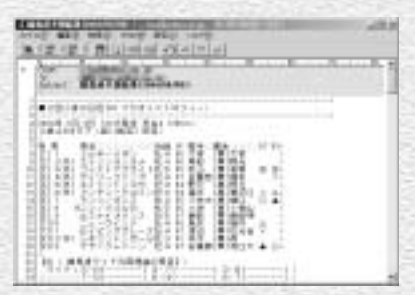

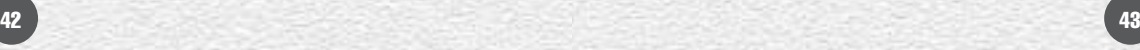